## **Quantity One**软件的使用

南昌大学生物学实验教学中心 汪艳璐

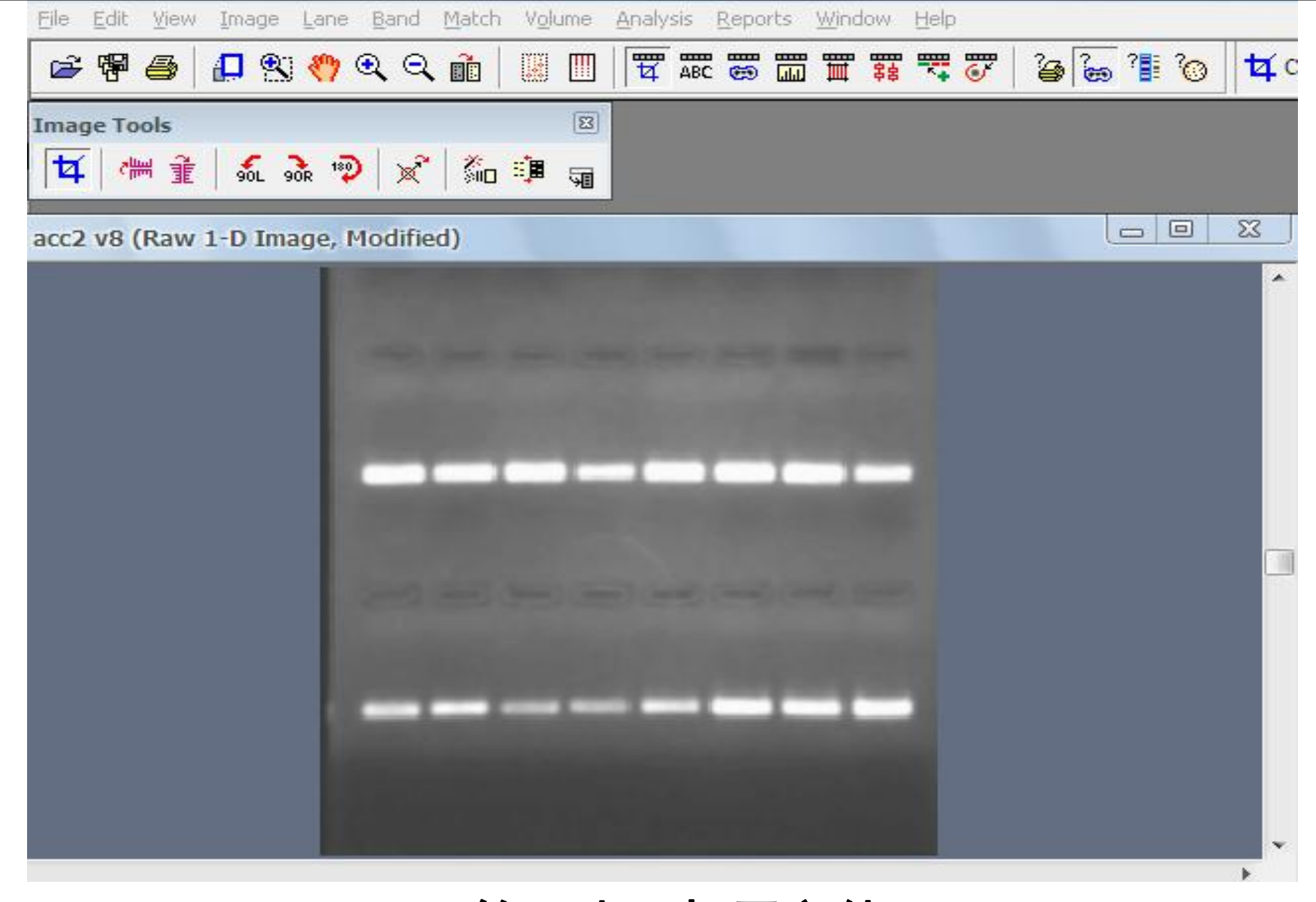

第一步:打开文件

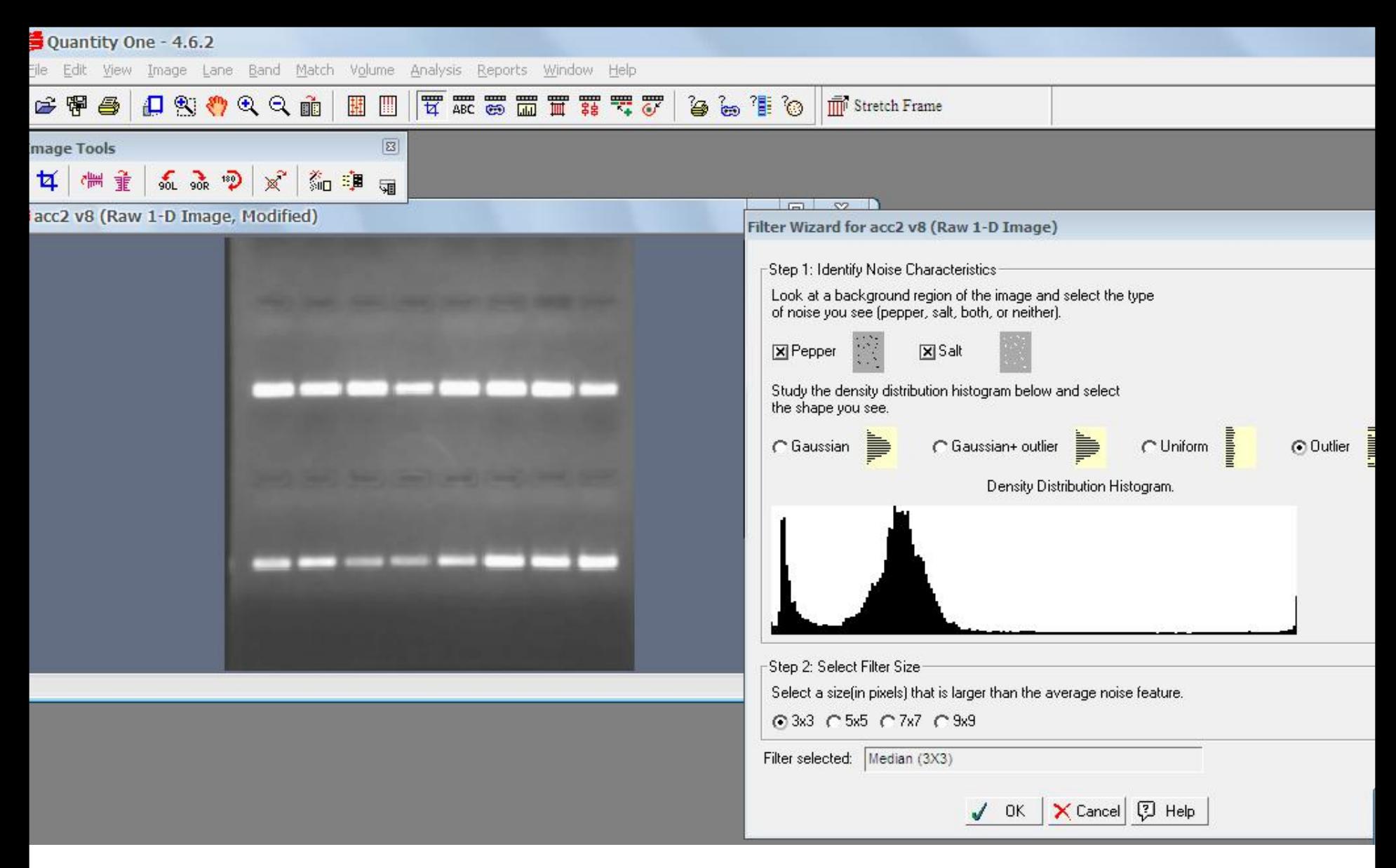

第二步: 将原始图片中的斑点除去。从"Image-Filter Wizard..."菜单 调出向导菜单后选择"pepper"和"salt",按照程序默认的选项,点击 "OK" 可完成降噪过程。

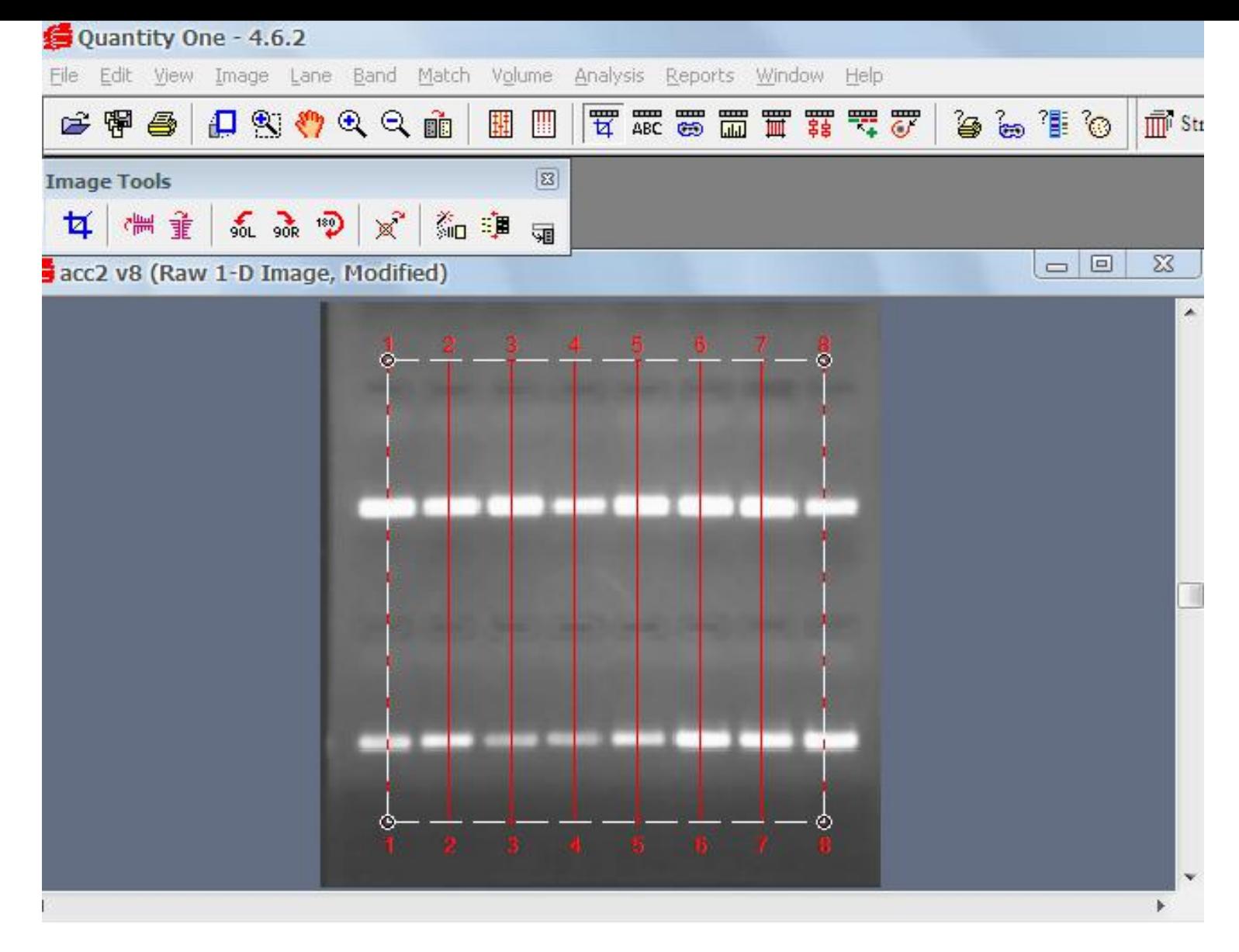

第三步: 创建泳道, 选择"Lane-Auto Frame lanes",Quantity One会 | 自动识别出每条泳道, 如果电泳图片不标准, 可以通过"Lane-Edit Frame " 对泳道框架位置、大小等进行调节。

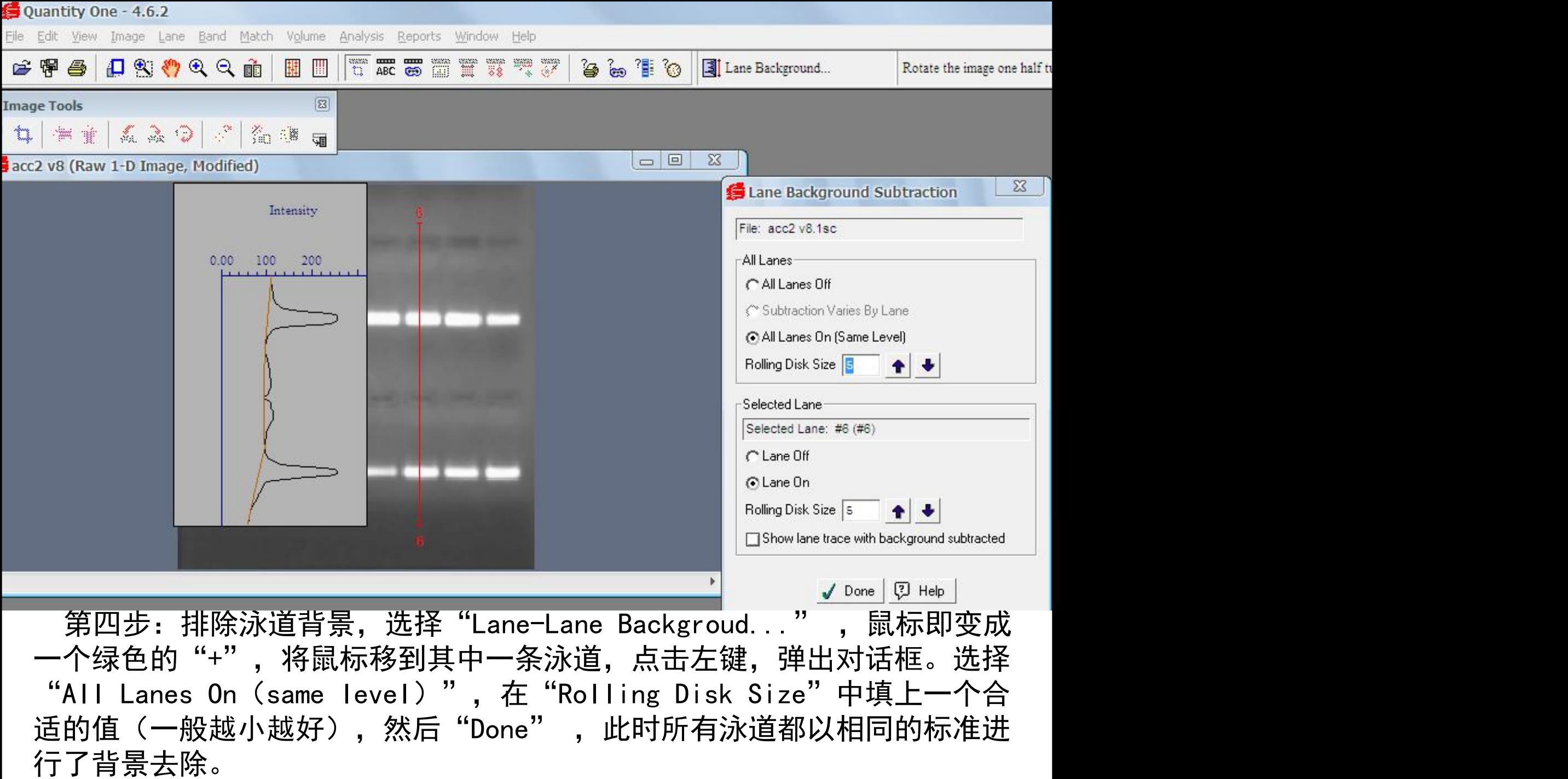

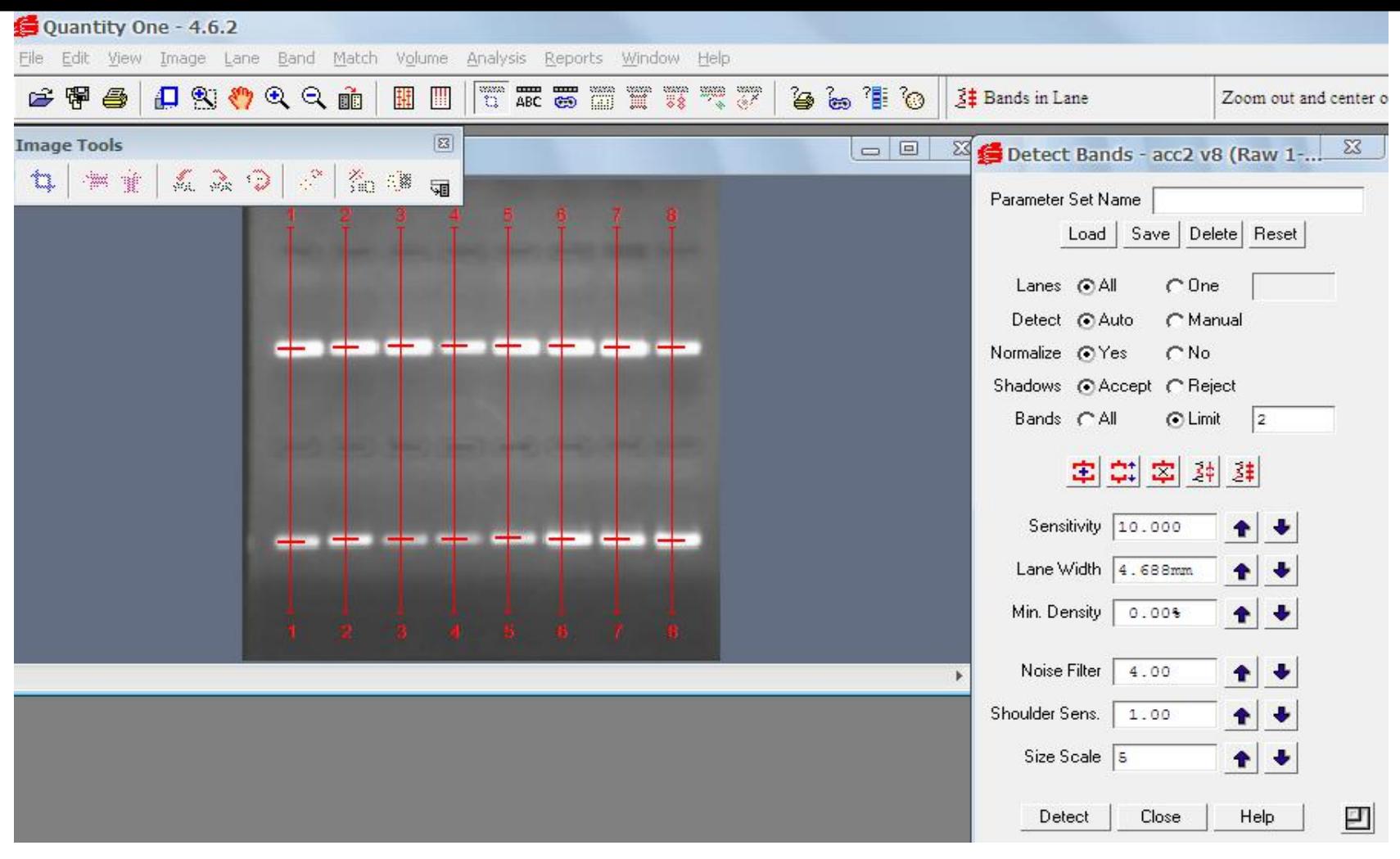

第五步: 识别条带, 选择 "Band-Detect Bands..."命令。这时会自动弹出一 个"Detect Bands"对话框, (1)在"Bands"后面的选项中选择"Limit", | , 然后填上相应的数目(比如2)。Quantity One就会仅识别该泳道上光密度最大 的2条Bands;(2)改变泳道宽度 分别代表增加条带、改变条带上下宽度、删除条带、显示泳道中 某一条带的光密度情况、显示泳道中所有条带的光密度情况

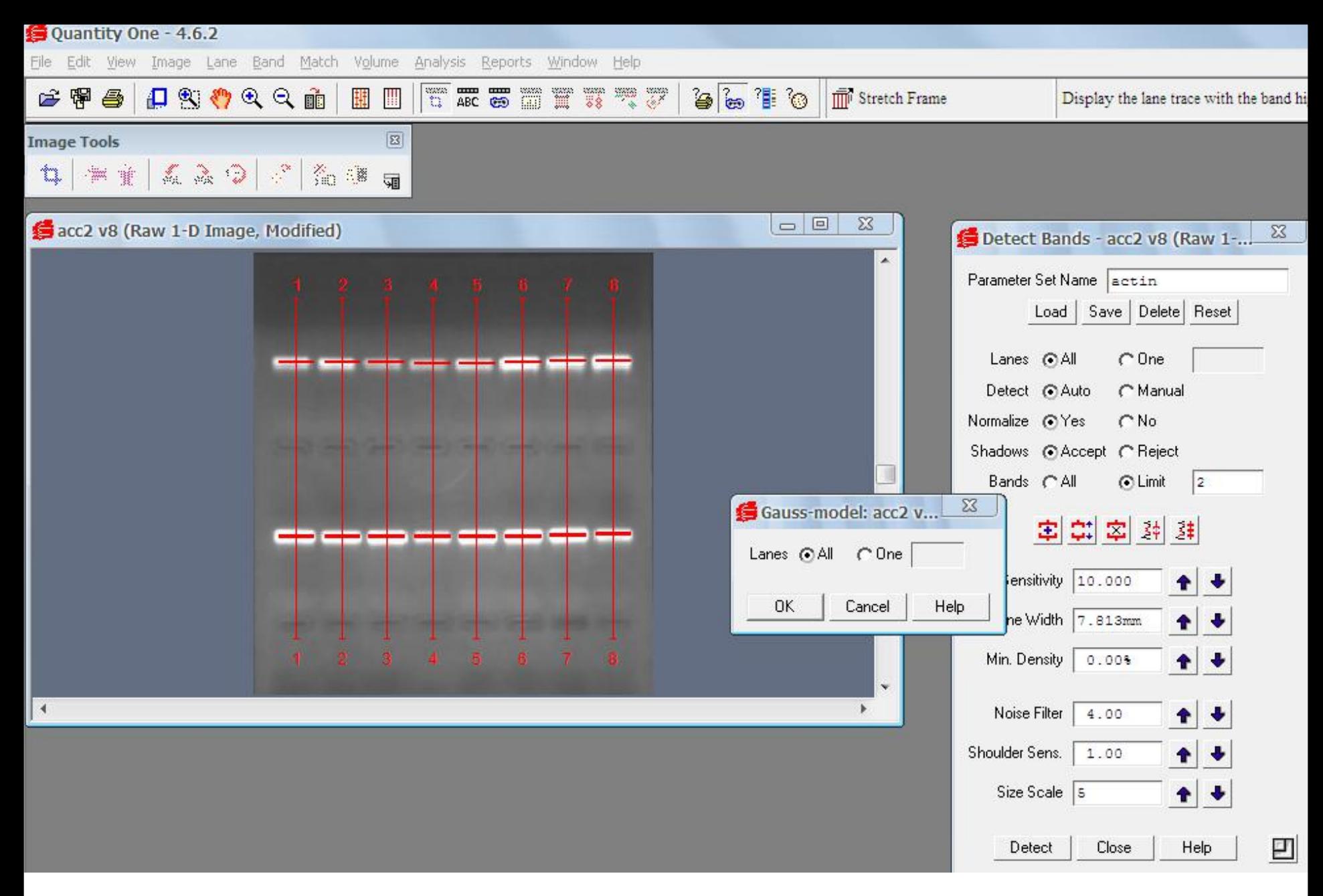

第六步:高斯建模,将紧靠在一起、边界融合的Bands分割成独立光密度分布 的曲线。点击"Band-Gauss Model Bands...",选择 "All" 。 |  $\circ$ 

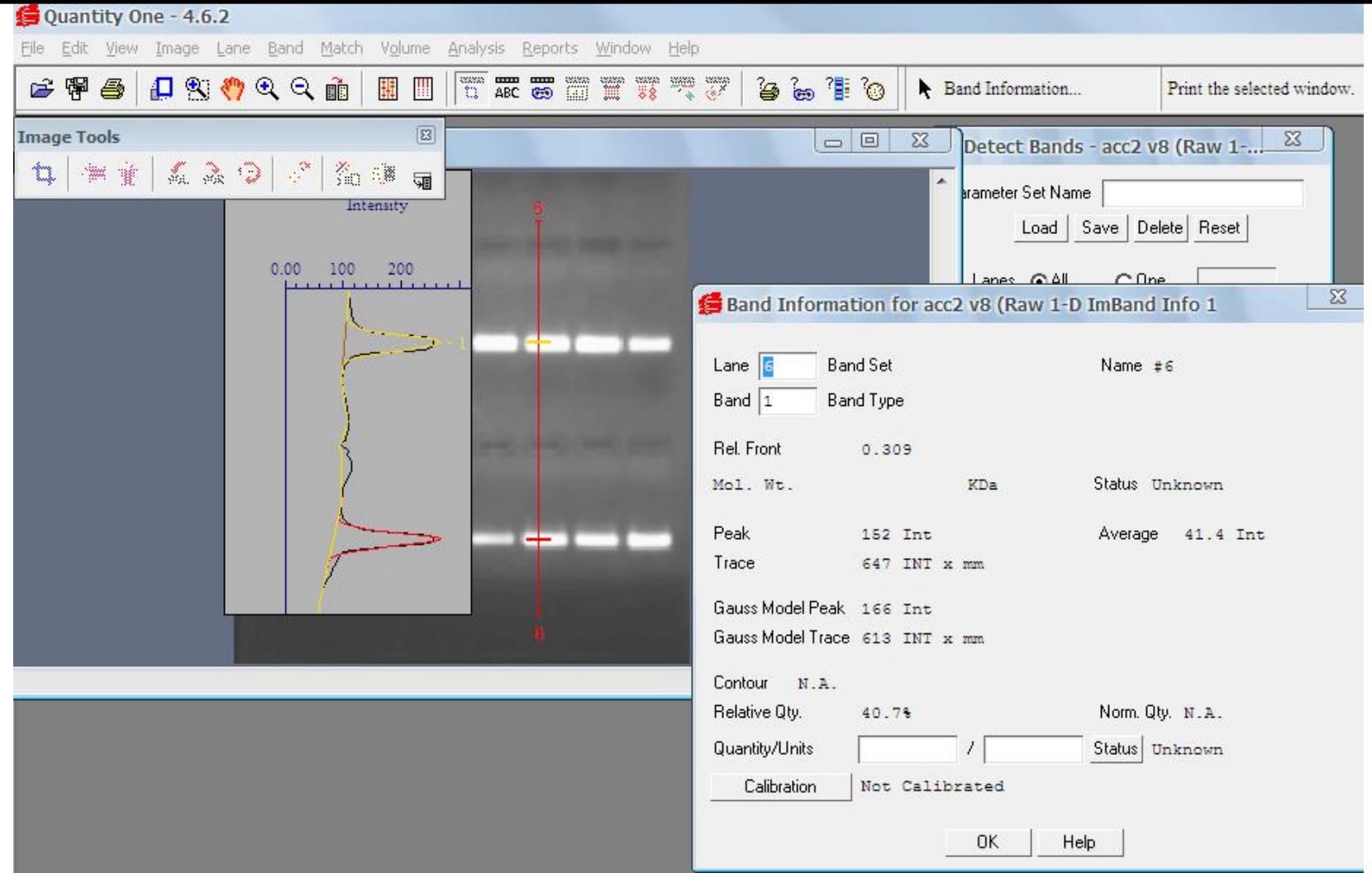

第七步: 观察结果, 点击"Band-Band Information", 将蓝色惊叹号的鼠—— 标移到任一Band, 一个详细的"Band Information"信息框就会立刻弹出来, | "Gauss Model Trace"后边的数据就是我们所需要的积分光密度值(INT代 | 表强度intensity)。用IOD<sub>目的基因</sub>/IOD<sub>内参</sub>来代表各组产物的相对含量。

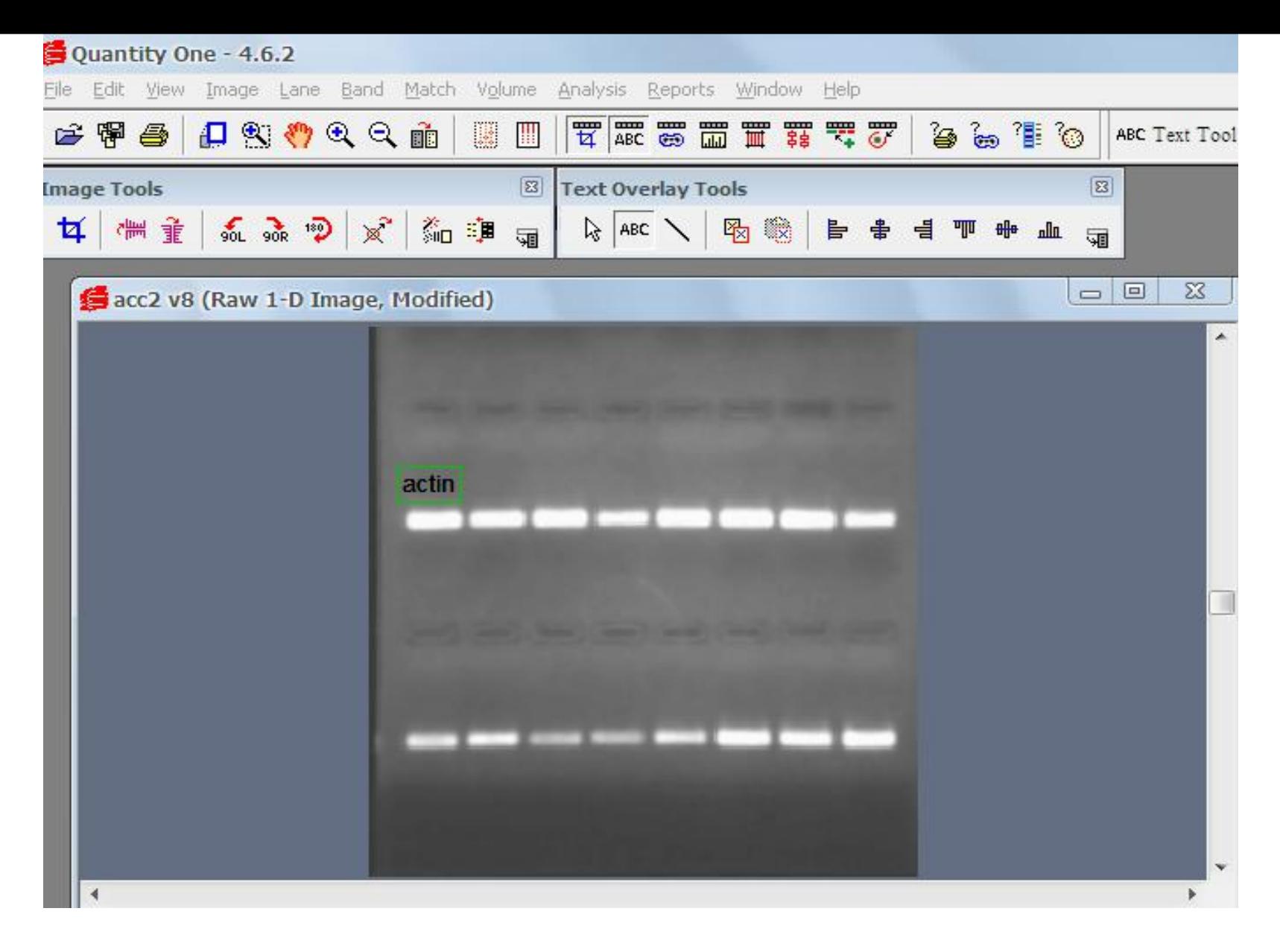

文字注释, 点击"Edit- Text Overlay Tools", 在弹出的浮动工具栏 | 中选择"ABC"就可以进行文字输入操作。

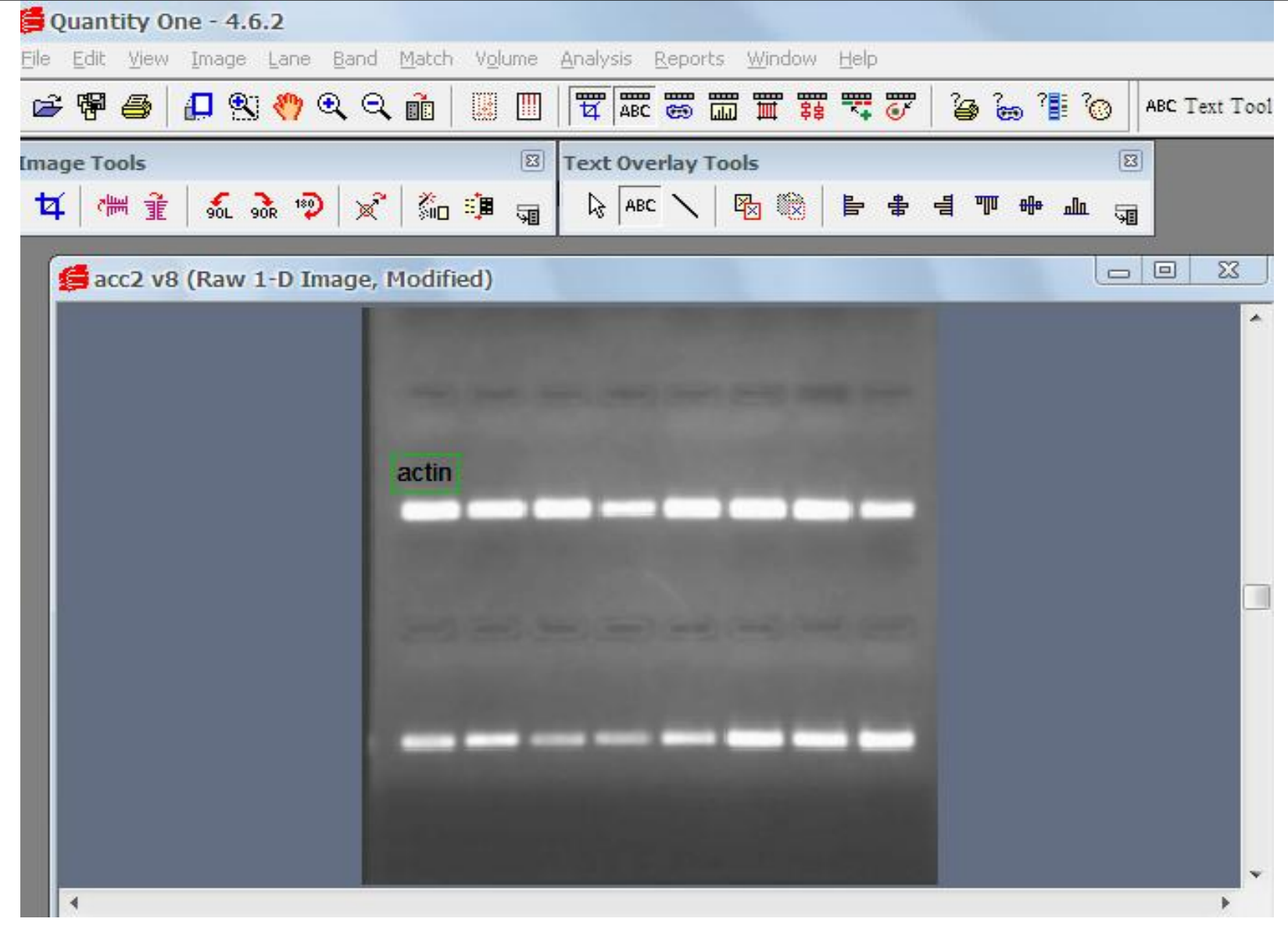

第八步:将图片保存为JEPG形式。点击File,从选项里选择Export to JEPG Image

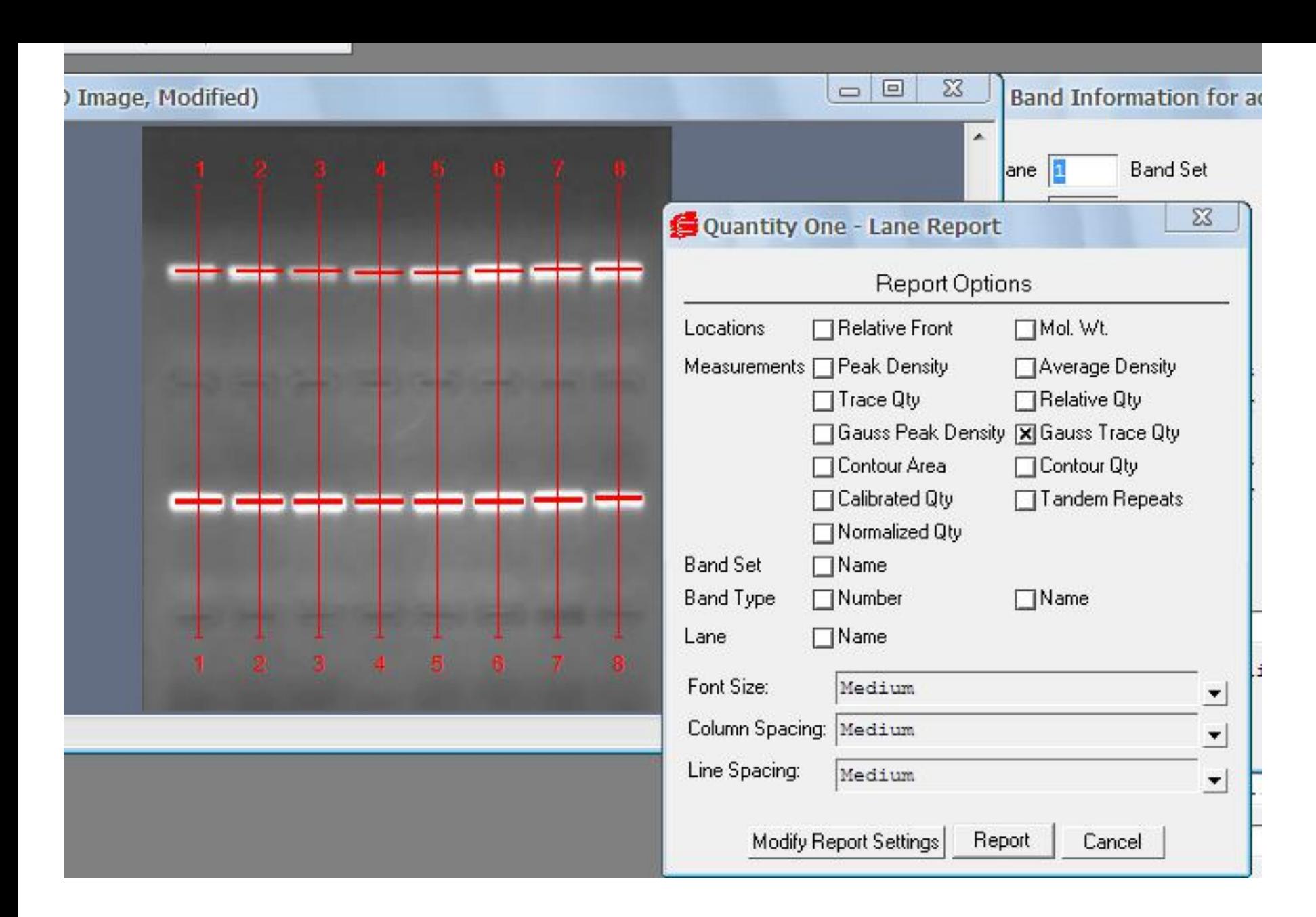

导出结果, 点击"Reports-All lanes report", 选择 "Gauss trace Qty"

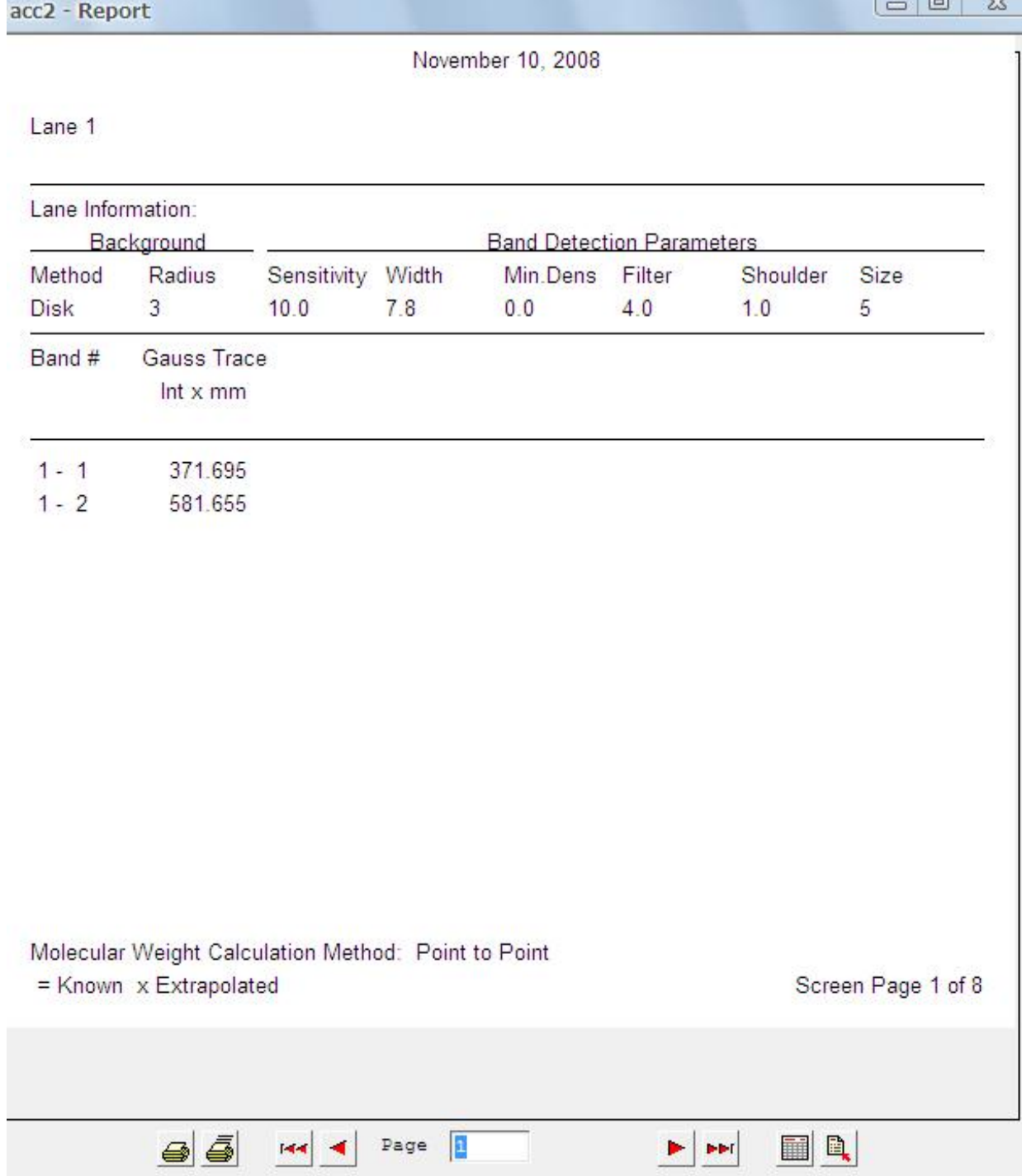